# **Installation of the TRUECHART service**

- [System requirements](#page-0-0)
	- [Server](#page-0-1)
	- [Client](#page-0-2)
- [Installation / update process](#page-1-0)
	- [Domain Settings](#page-2-0)
	- [SSL settings \(optional\)](#page-3-0) • [Database settings](#page-5-0)
	- [Finish installation](#page-6-0)
- [Troubleshooting](#page-7-0)
	- [If the installer does not start.](#page-7-1)
	- [Client connections to the TRUECHART service fail](#page-7-2)
	- [Domain and port setting issues](#page-8-0)
	- [Database setting issues](#page-8-1)
	- [Download server logs](#page-8-2)
	- [No connection to the TRUECHART service when using SSL](#page-9-0)
	- [Switching from HTTP to HTTPS](#page-10-0)
- [Post-installation steps](#page-10-1)
	- [Check installation](#page-10-2)
	- [License activation](#page-10-3)
	- [Creating a new user](#page-10-4)

# <span id="page-0-0"></span>System requirements

### <span id="page-0-1"></span>**Server**

- Windows Server 2008 (R2) or later,
- Java
	- Oracle Java Runtime Environment (JRE) version 8 or later (64-bit)
		- Recommended: latest Java SE 11 (LTS) 64-bit
			- get Java 64-bit:<https://www.oracle.com/de/java/technologies/javase-downloads.html>
		- Java OpenJDK is also supported ([https://openjdk.java.net\)](https://openjdk.java.net/)
			- see also: TRUECHART and Java licensing
			- get OpenJDK:<https://jdk.java.net/archive/>
- Either of these databases:
	- MySQL (version 5.7 or later)
	- Microsoft SQL Server (version 2008 or later)

**Oracle Java Platform, Java SE 11 (LTS) supported - newer Standard Edition (12 up to currently 15 are not supported)** ⋒

**The lowest Version of OpenJDK we support is 11.**

#### **Firewall settings**

TRUECHART uses per default port **8080** and requires an **inbound** connection over the **TCP** protocol, so these settings need to be adjusted within the firewall. More information on [How-to: Scan Port](https://dev.highcoordination.de/wiki/pages/viewpage.action?pageId=50626583) [How-to: Open Port](https://dev.highcoordination.de/wiki/display/dkb/How-to%3A+Open+Port)

#### **Database**

(i)

For saving the Notation Manual and various TRUECHART-specific settings, a database is required. (For supported Databases and their versions see: Server Database)

The database does not need to be installed on the same machine as TRUECHART, but it has to be accessible from the installation server via IP/DNS. An in-advance-defined schema (a database) as well as a user with a corresponding authorization (min. SELECT, INSERT, UPDATE, DELETE, ALTER (for installation)) should also be defined.

To be able to download extensions from the installed service using a MySQL database, the "max\_allowed\_packet" setting must be increased. We suggest a value of at least "100M" to also support large extension definitions.

On Windows, the config file is located at "C:\ProgramData\MySQL\MySQL Server x.x\my.ini"

<span id="page-0-2"></span>At present, it is not possible to obtain the database-user from an active directory, but rather has to be deposited locally in the particular W database management system.

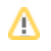

# **Client**

Windows 7 (x86\_64) or higher is recommended to be used as an operating system.

#### **Browser support**

At present TRUECHART supports the browsers listed below. The indicated versions are the minimum conditions. In each case, the latest version is to be preferred.

#### **We recommend using a current version of Google Chrome or Microsoft Edge!**

- Google Chrome (latest version v86, at the time of writing)
- Microsoft Edge (latest version v86, at the time of writing and lowest recommended version is 80.0.361)
- $\bullet$  Mozilla Firefox (latest version v82, at the time of writing)
- Microsoft Internet Explorer 11
- Mobile
	- iOS 14.2 or later / iPadOS 14.2
	- Android 8.1 or later

**TRUECHART4PowerBI is not supporting IE11 and "old" Edge (the version before chromium support) due to new real-time**  ω **commenting.** 

Background: Due to the visibility restrictions for custom visuals in PowerBI it is technically not possible to create the necessary communication channel (WebSocket communication not possible)

# <span id="page-1-0"></span>Installation / update process

To install the TRUECHART service, run the appropriate setup file for your BI system. Click **Next** at the bottom to start the installation:

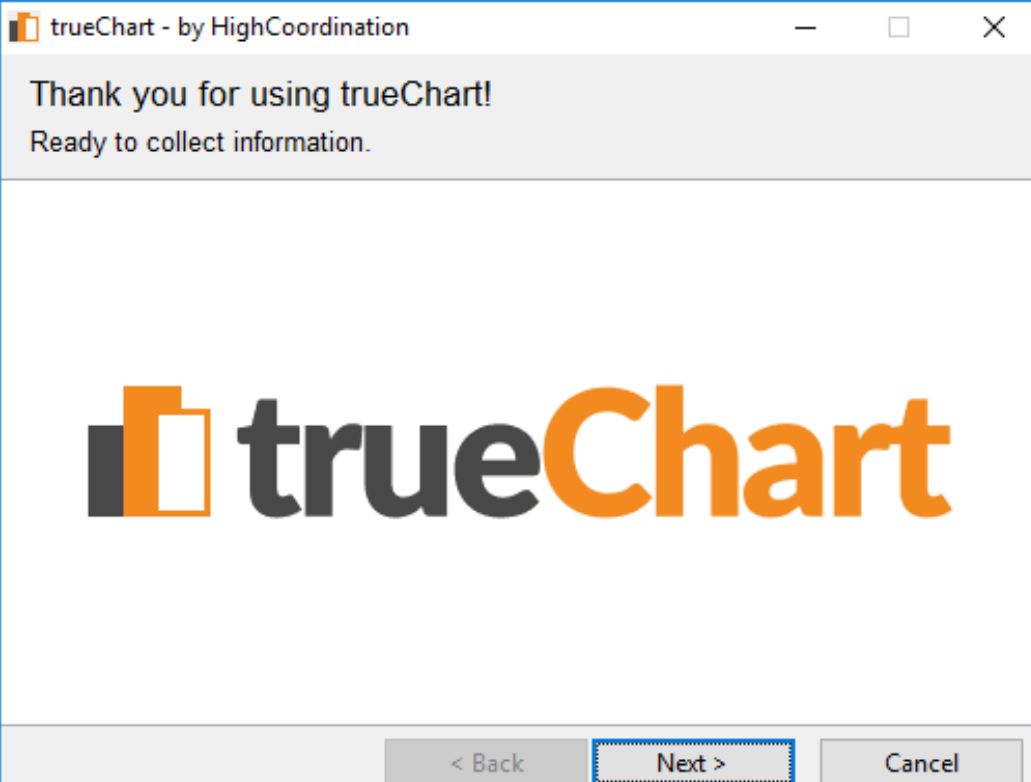

Figure 1. The initial pane of the installation.

In the following step, you need to browse to your TRUECHART installation folder or enter the full qualified system pathname into the text field. The install directory is by default C:\Program Files\High Coordination.

Basically you can jump through the steps of the dialog by clicking **Back** or **Next**. To abort the installation just click on the **Cancel** Button at the bottom of the modal anytime.

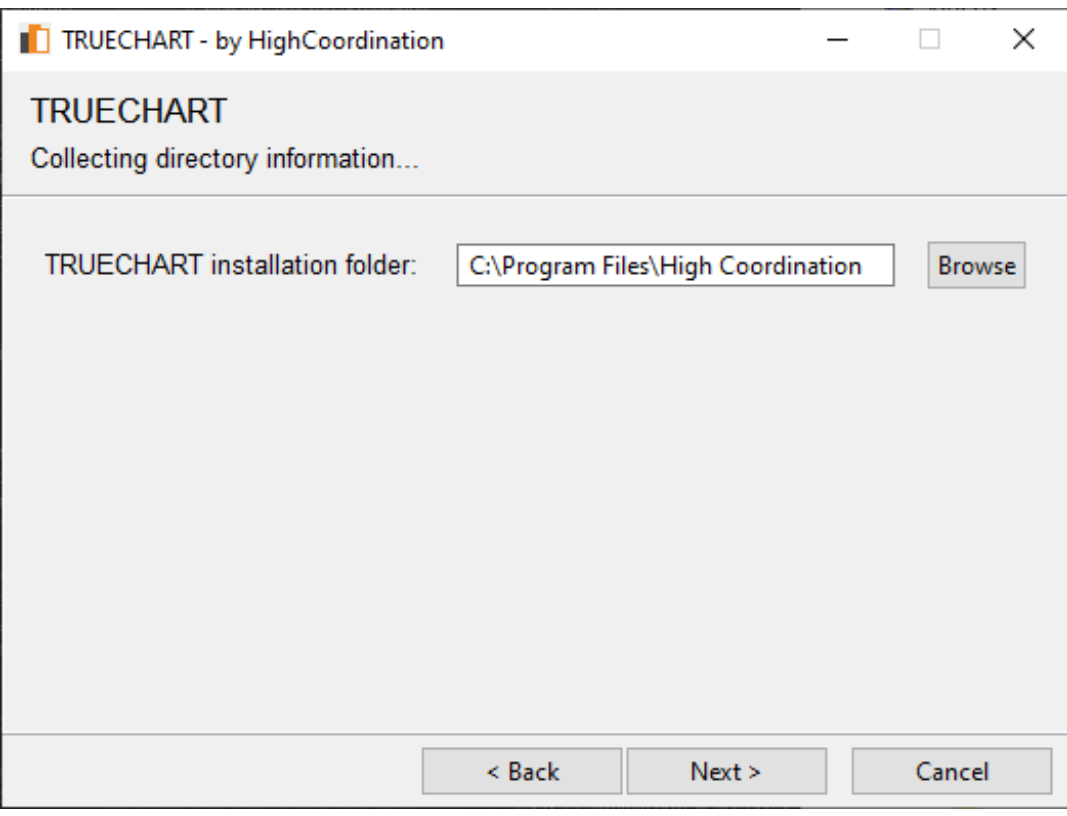

Figure 2. TRUECHART installation folder

# <span id="page-2-0"></span>**Domain Settings**

If you have already installed a version of TRUECHART into the selected folder an **UPDATE** process will be triggered. If you have not installed the TRUECHART-Service yet, a new **INSTALLATION** will be started.

- **Use SSL:** Enable or disable SSL settings, but it is recommended to use SSL.
- **Service Path:** Defines a path where the TRUECHART-Service should be deployed to, Tomcat special names "ROOT" and "" are not allowed. The default is TRUECHART-Service. (Case sensitive)
- **Service Port:** Defines the port on which the TRUECHART-Service should listen on. A valid port configuration is required. Default is 8080

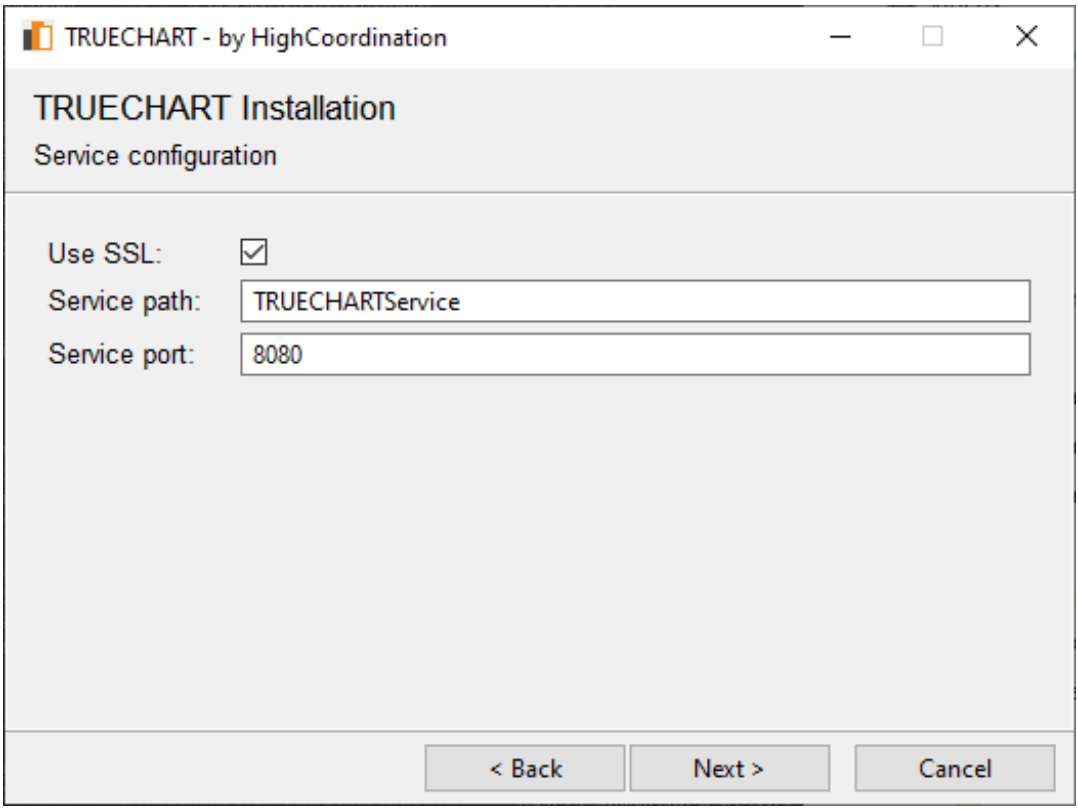

Figure 3a. Cross-domain and installation location settings (install) for TRUECHART for QlikSense

⊙ For some BI systems (like Microsoft Power BI) a custom **TRUECHART resource path** can be defined. This is the location from which TRUECHART itself is being loaded by the BI system. The default behavior is to load TRUECHART from the HighCoordination server. More information here: [Download extensions for various platforms.](https://dev.highcoordination.de/wiki/display/tckb/Download+extensions+for+various+platforms)

# <span id="page-3-0"></span>**SSL settings (optional)**

To use an SSL secured HTTPs data exchange connection from the client to the TRUECHARTService, browse a valid .pfx, or .pem file by clicking **Browse** or enter the full qualified system path of the file into the text field of the **SSL certificate location** option.

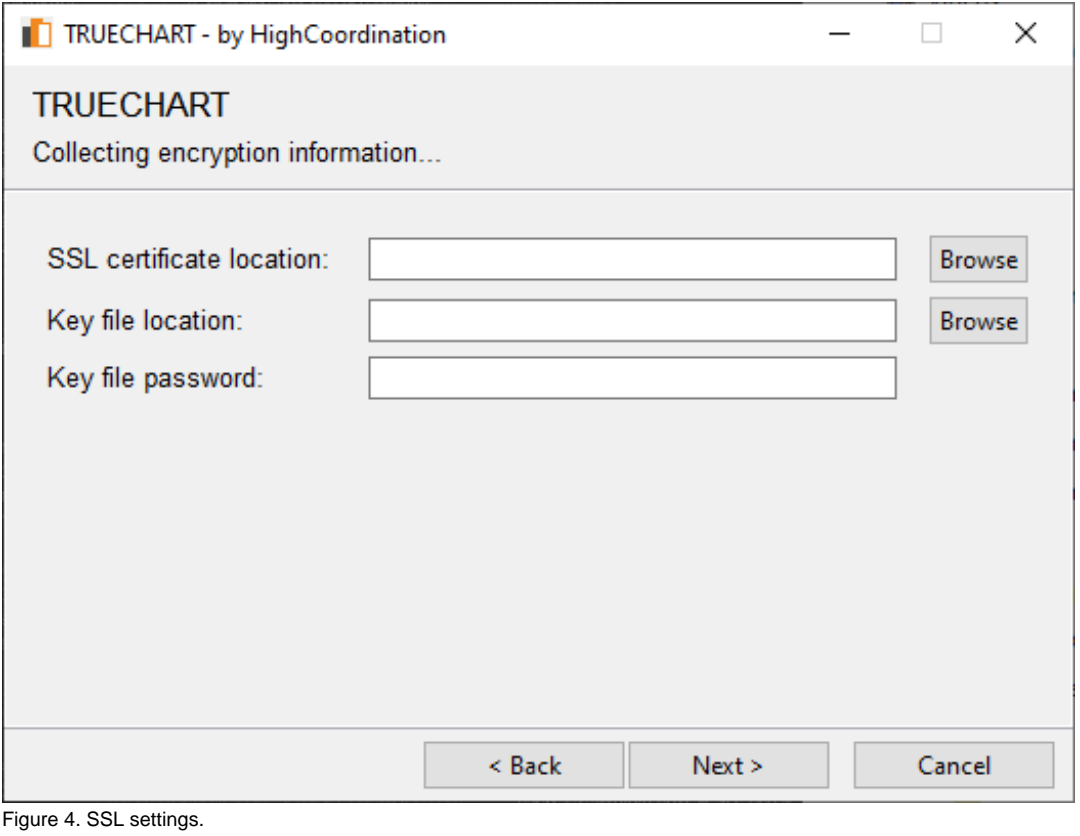

Certificate files must be used by a local directory. The use of network drives is currently not supported.Δ

If a **.pfx** file is selected, a **Keyfile** and its password is not needed. In case you choose a **pem** file, browse to a key file with the **browse** button of the **Keyfile** options, or enter a full qualified system path of the file.

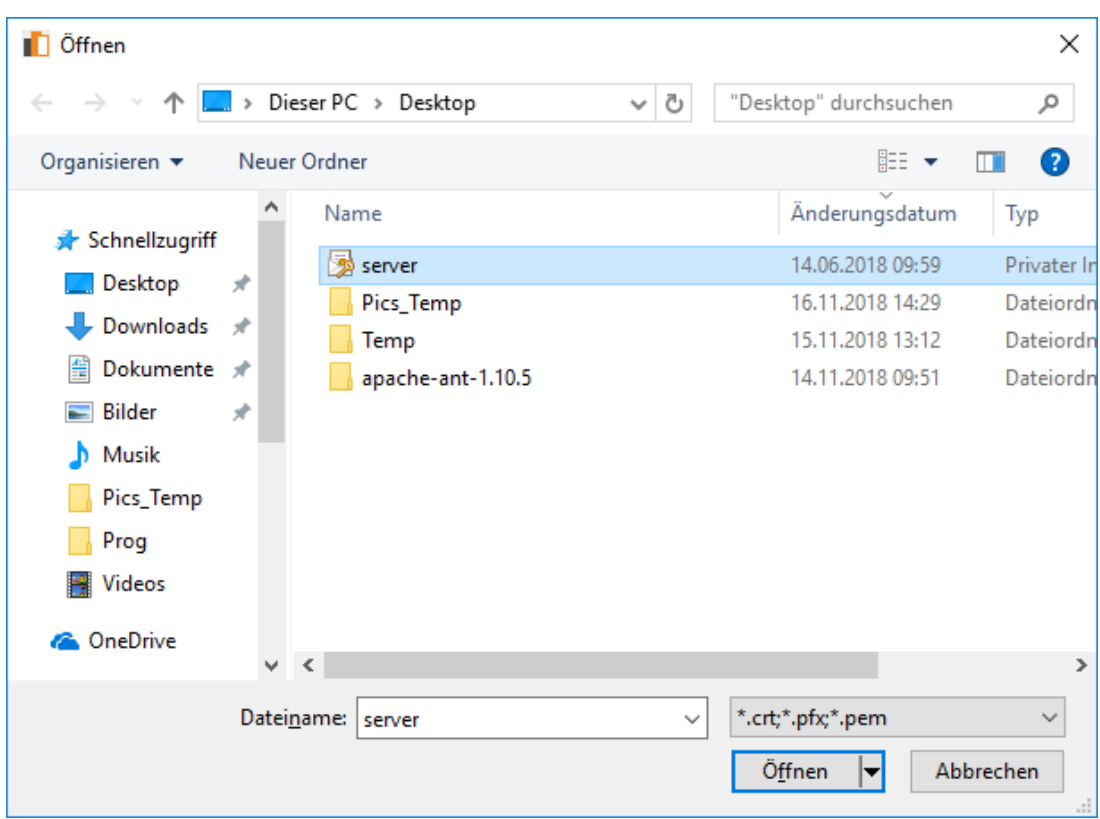

Figure 5. browse an SSL certificate file

If the **key file** needs a **password**, you will have to fill the password in the **Keyfile password (3)**. If the file is not password secured, just leave **Keyfile password (3)** blank.

The password of the key file is not validated. Entering the wrong keys here will cause problems with SSL connection even the service gets ⊕ installed successfully.

# <span id="page-5-0"></span>**Database settings**

The next step is to specify the settings for the underlying database. The user you specify needs to have the rights to do SELECT, INSERT, UPDATE, DELETE on the database tables.

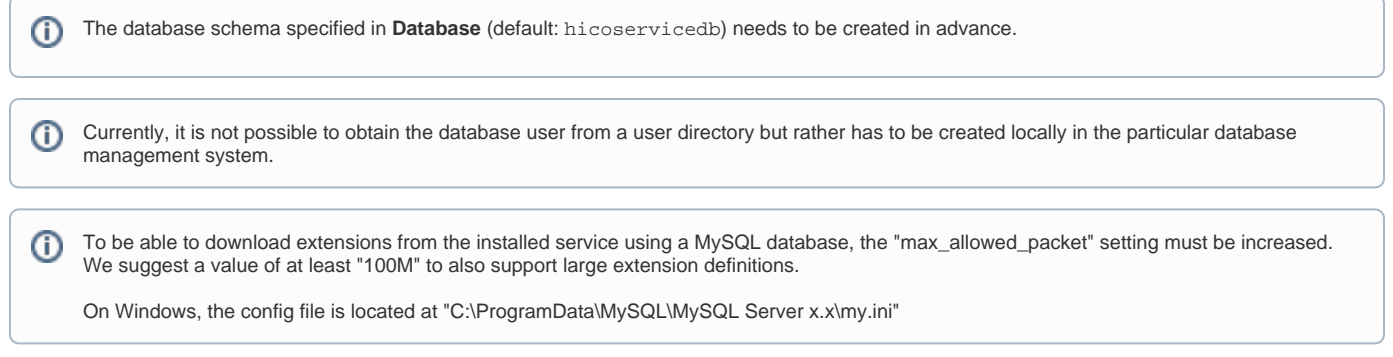

After that, you may define the information for the root user of the TRUECHART Management Console, i.e. **First name**, **Last name**, **Username,** and a **Pass word**:

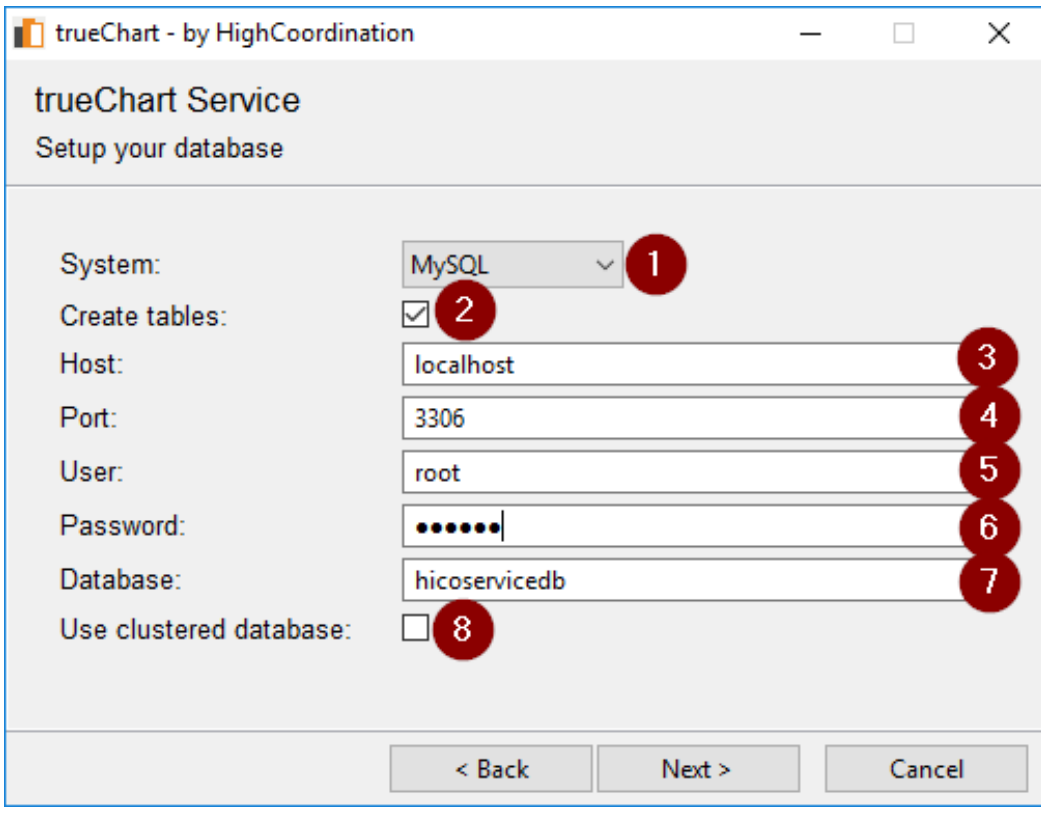

Figure 6. Specify database configuration

## **Finish installation**

Now that you provided all the necessary information, you may start the installation by clicking on **Install**.

<span id="page-6-0"></span>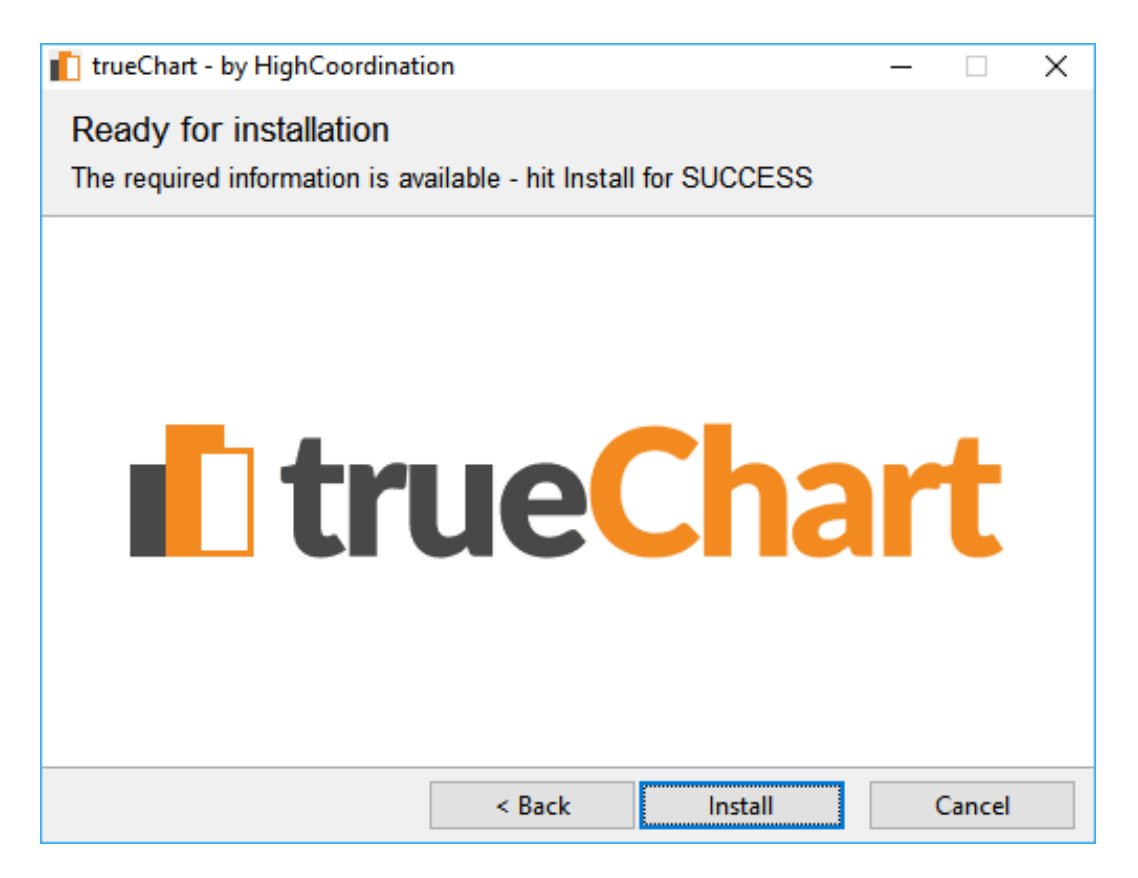

#### Figure 7. Starting the installation.

After TRUECHART has been installed, you may get additional information on further actions to prepare TRUECHART for your BI system.

ന Please find here additional information for the [Installation of TRUECHART within Qlik Sense.](https://dev.highcoordination.de/wiki/display/tckb/Installation+of+TRUECHART+within+Qlik+Sense)

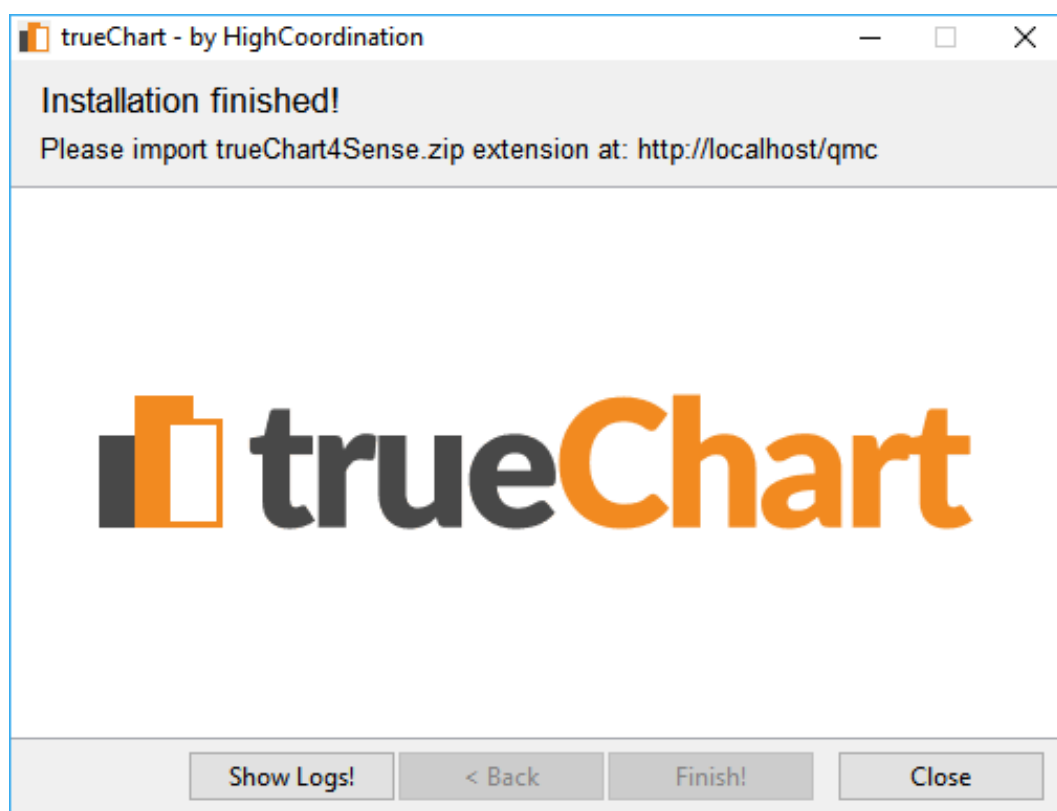

Figure 8. Finishing the installation.

If you also confirmed the user settings with Next >, the setup program collected all necessary information and you can start the installing process by clicking Install. Then wait until the process was fully completed and a new Explorer window is opened with the TRUECHART file for your BI system.

If you have installed TRUECHART for Qlik Sense, the **ZIP-file** (TRUECHART4Sense.zip) must be uploaded to the server via the management console (QMC - Extensions).

If there was a problem while installing TRUECHART, you may open the log file by clicking on **Show Logs!** Also, consult the [Troubleshooting](https://dev.highcoordination.de/wiki/display/tckb/Installation+of+the+trueChart+service#InstallationofthetrueChartservice-Troubleshooting) sec ☑ tion in this document.

# <span id="page-7-0"></span>Troubleshooting

During the installation, a TRUECHART-Setup.log the file is created in the same directory as the installation executable. Error messages during the installation process are saved in this file.

# <span id="page-7-1"></span>**If the installer does not start.**

- 1. Please check if you have the correct Java version.
- 2. Please check if the JAVA\_HOME variable is set correctly. a. [https://javatutorial.net/set-java-home-windows-1](https://javatutorial.net/set-java-home-windows-10)

<span id="page-7-2"></span>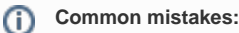

C:\Program Files\Java\jdk1.8.0\_172\bin - is incorrect. The path should not have the "\bin".

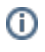

### **Client connections to the TRUECHART service fail**

If the TRUECHART Service is available on the server itself via localhost but the external connection fails, make sure you have connections on the TRUECHART Service's port configured as "allowed" in your firewall.

### <span id="page-8-0"></span>**Domain and port setting issues**

If you get the following error message, it is likely you selected a port that is already been used by another process:

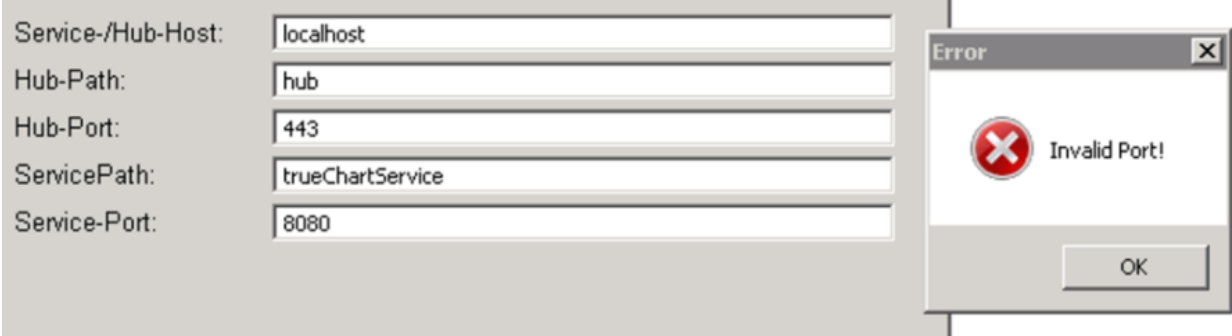

Figure 9. Error message when the entered port is already used.

You may select a different port or contact your IT support.

### <span id="page-8-1"></span>**Database setting issues**

The most frequent error expresses itself as demonstrated in the following figure:

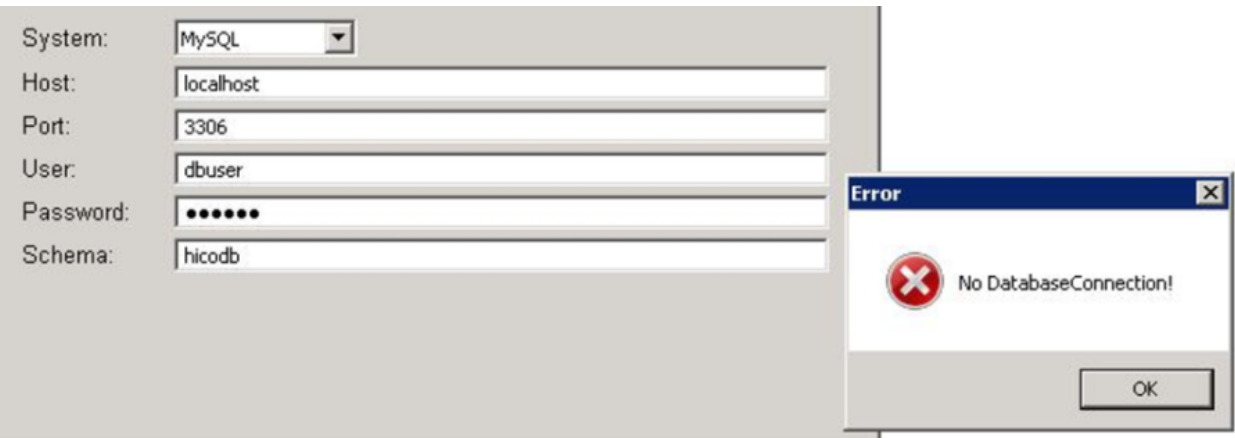

Figure 10. An error message indicating failed attempt to communicate with the database.

This can have different causes:

- The host-address and/or the specified port are erroneous and the program cannot reach the database
- The specified user does not exist or does not have the proper authorization
- The specified user originates from an active directory
- The password of the given user was wrongly spelled
- The database entered does not exist or was wrongly spelled
- Your database does not allow external access
- The firewall settings from the database server prevent a successful connection

You can also find more detailed information on the origin of the error in the log-file, which was automatically generated during the installation process.

In case of this error contact your IT-Support resp. your database administrator, he can send you the required parameters and p.r.n. make further settings on the database server.

Additionally, you can consult our support for error diagnosis. Therefore please have your log-file prepared.

### <span id="page-8-2"></span>**Download server logs**

You have the possibility to directly download the log information from the server as a zip file in the TRUECHART Management Console. In the event of a fault, this information can be easily made available to the support of HighCoordination.

More details here: [Logfiles in TRUECHART Management Console.](https://dev.highcoordination.de/wiki/display/tckb/TRUECHART+Management+Console#TRUECHARTManagementConsole-Logfiles)

# <span id="page-9-0"></span>**No connection to the TRUECHART service when using SSL**

When using SSL, after integrating a self-generated certificate from your BI system into the TRUECHART service, you may get a "No network connection" error message.

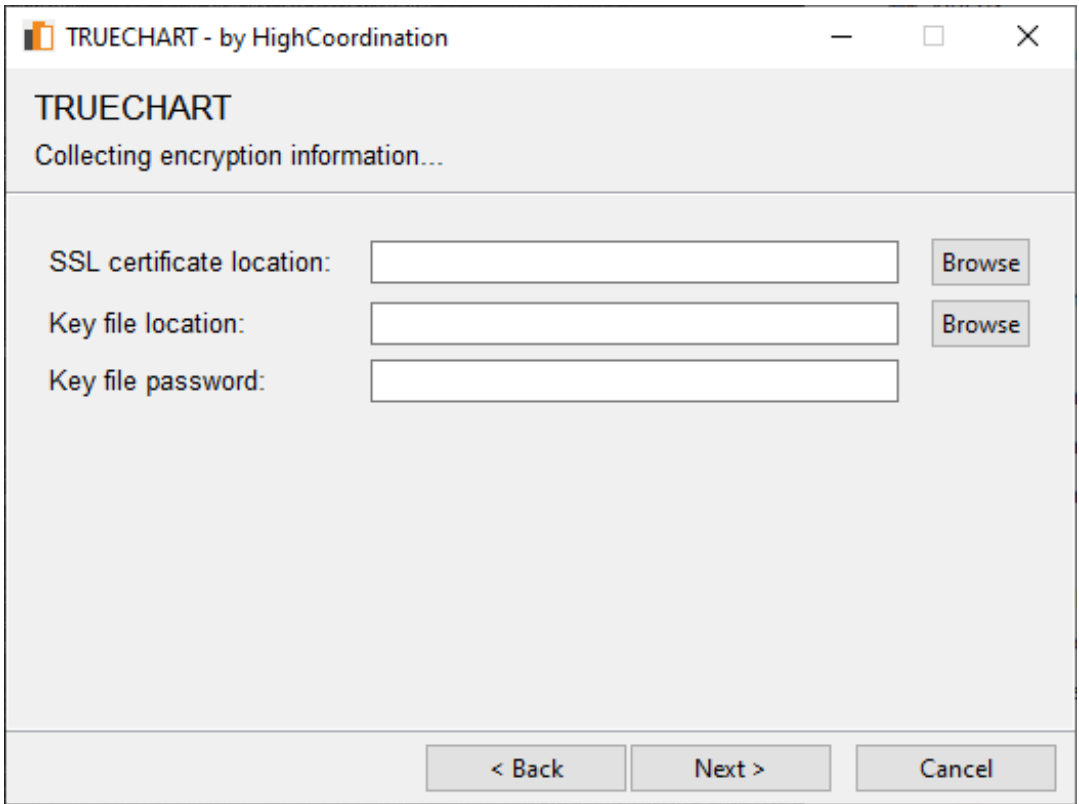

Figure 12. An error message indicating a problem with the connection to the TRUECHART service.

A quick workaround is to open the TRUECHART Management Console in another browser tab and add a security exception to your current session:

![](_page_9_Picture_38.jpeg)

Figure 13. Adding a security exception in Internet Explorer. The process varies between different browsers.

To permanently solve this problem it is suggested to provide a valid, officially signed certificate (Class 4 and Class 3 SSL) to both your BI system and TRUECHART installation.

# <span id="page-10-0"></span>**Switching from HTTP to HTTPS**

The easiest method for changing TRUECHART from HTTP to HTTPS is to update TRUECHART on the same server. The only difference is that you will have to check **Use SSL** and located the certificate and key file in the next step.

In the database section of the installation, you have to uncheck **Create tables** and use the same database you have used before. After finishing the installation, you need to re-deploy the provided TRUECHART for your BI system.

# <span id="page-10-1"></span>Post-installation steps

### <span id="page-10-2"></span>**Check installation**

To check the installation, switch to the overview of the Windows Services control panel. There you should find an entry called TRUECHARTService. This service should also already been started.

You can then also check your database. There you should discover several tables in the previously prepared and empty database schema. All tables have the prefix "hico\_" (for example: "hico\_doc\_documents", with the exception of the table "sequence").

If these tables are present, you can carry on with the license activation.

### <span id="page-10-3"></span>**License activation**

To activate the license, open the TRUECHART Management Console. To do so, use the URL you configured during the installation process. This could be on the server: http(s)://[localhost](http://localhost.de):8080/TRUECHARTService.

Read here for more details: [Setting the license key](https://dev.highcoordination.de/wiki/display/tckb/TRUECHART+Management+Console#TRUECHARTManagementConsole-Settingthelicensekey).

### <span id="page-10-4"></span>**Creating a new user**

To create a new user, open the TRUECHART Management Console at http(s)://service-host:\_service-port\_/service-path as defined during the installation and after logging in, navigate to the User Administration page via the icon menu bar at the top and click on **Create Local User** below.

Read here for more details: [TRUECHART User management.](https://dev.highcoordination.de/wiki/display/tckb/TRUECHART+User+management)